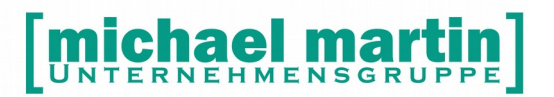

mmOrthosoft®

### **Seminar**

# **§ 300 SGB V Einrichtung und Abrechnung**

Ausgabedatum 27.03.2019

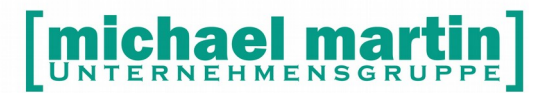

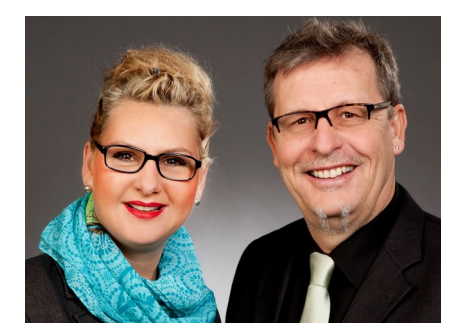

#### **Sehr geehrte Anwender,**

unsere Branche steht vor großen Herausforderungen. Hoher Wettbewerbsdruck, sinkende Erlöse und ständige Veränderungen im Gesundheitswesen sprechen eine deutliche Sprache. Um Ihren Unternehmenserfolg zu sichern, müssen Sie sich noch intensiver um Ihre Kunden bemühen.

Dies wird erreicht, indem man andere Bereiche wie die aufwändige Verwaltung noch mehr strafft. Als Anbieter einer echten Branchenlösung bieten wir getreu unserem Motto:

### …viel mehr als nur Software !

Lösungen für alle Verwaltungsbereiche an. Basierend auf dem Kostenvoranschlag, bis hin zur kompletten Abrechnung, über den Einsatz zeitsparender Büroprogramme wie Termin- und Zeitplanung, bis hin zu einem integrierten elektronischen Qualitätsmanagement Handbuch.

Oft wird nur ein kleiner Teil der vorhandenen Möglichkeiten ausgeschöpft. Mit diesem Seminar zeigen wir Ihnen, wie Sie Ihre Software noch effektiver nutzen.

Sie werden feststellen, dass Sie das Gelernte binnen kurzer Zeit zum Vorteil Ihres Unternehmens einsetzen können.

#### **Wir wünschen Ihnen dabei viel Erfolg.**

Das ganze mm-Team mit der Geschäftsleitung:

### Carmen & Michael Martin

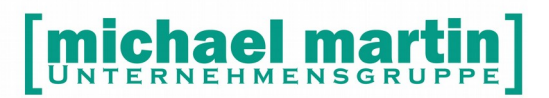

Fax: 06227-8383-99 26 06227-8383-83

### <span id="page-2-0"></span>**1 Inhaltsverzeichnis**

#### **Inhalt**

<span id="page-2-1"></span>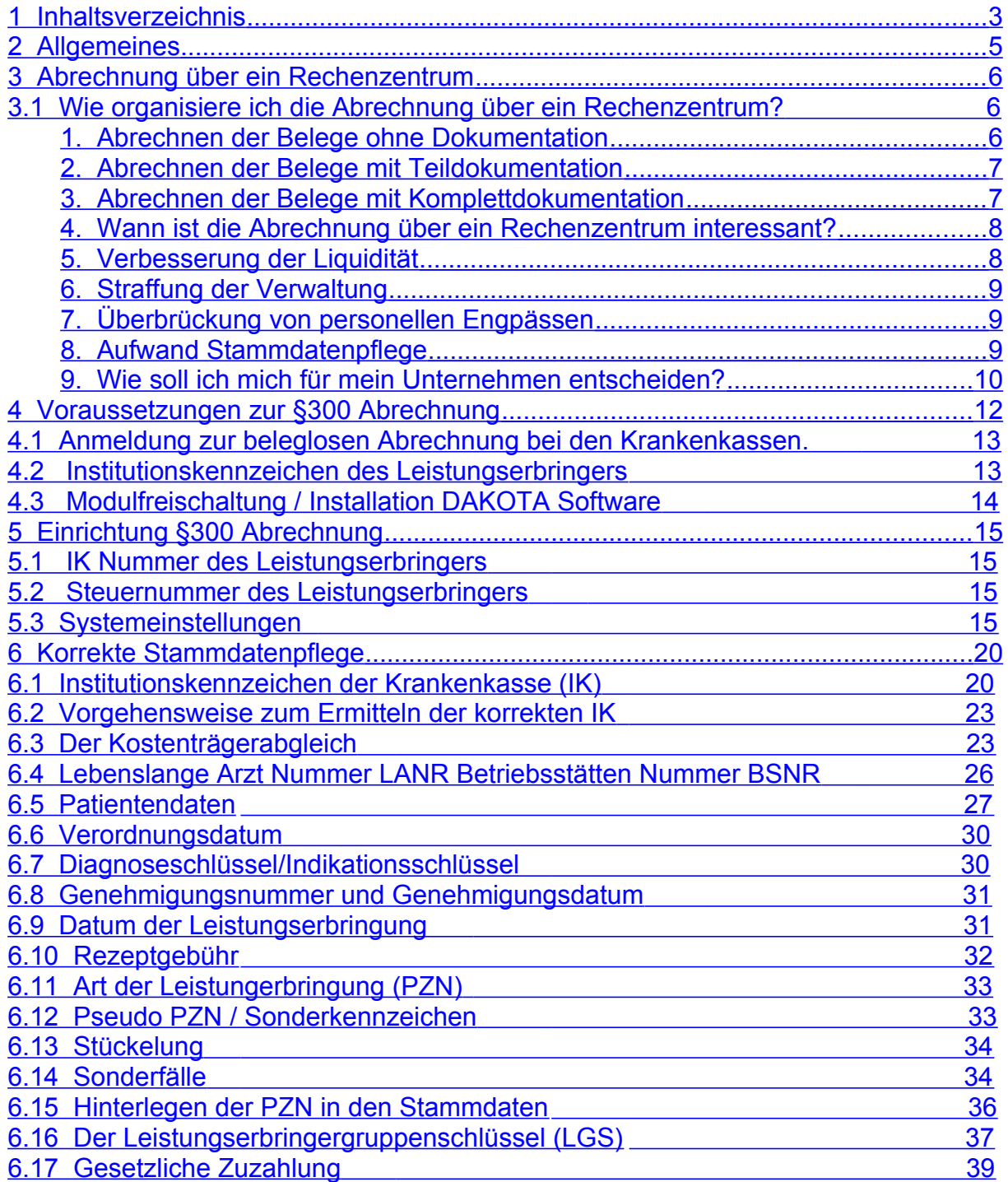

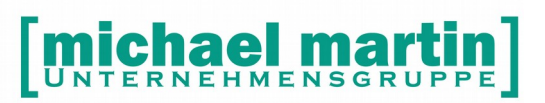

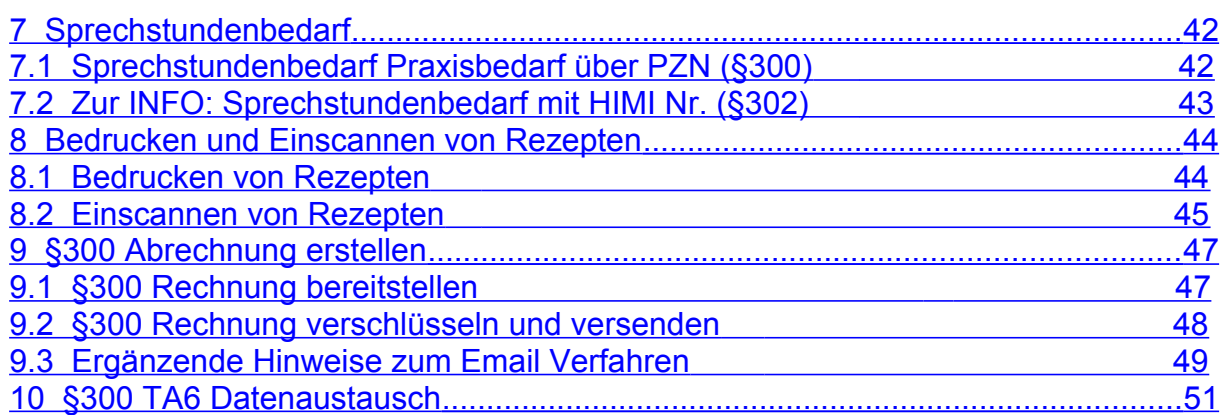

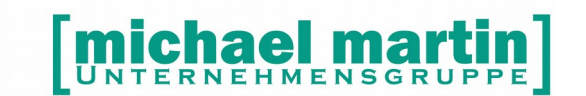

### <span id="page-4-0"></span>**2 Einführung**

Der Gesetzgeber hat bereits **1994** im Rahmen des Gesundheitsstrukturgesetzes die Krankenkassen verpflichtet, zukünftig Leistungen nur noch dann zu vergüten, wenn die Abrechnung auf maschinenlesbaren oder maschinell verwertbaren Datenträgern erfolgt.

Ziel der Einführung des maschinellen Abrechnungsverfahrens zwischen den Krankenkassen und den Leistungserbringern ist die Nutzung zeitgemäßer Kommunikationstechniken und die bundesweite Standardisierung des Abrechnungsverfahrens.

Form und Inhalt des maschinellen Abrechnungsverfahrens haben die Spitzenverbände der gesetzlichen Krankenkassen in den "Technischen Anlagen" beschrieben. Den aktuellen Stand dieser Anlagen kann jederzeit über das Internet *[www.datenaustausch.de](http://www.datenaustausch.de/)* nachgelesen werden. Ferner wird die Maschinenlesbarkeit sowie Struktur des Datenaustausches im Rahmen des Abrechnungsverfahrens definiert.

Durch die Einführung des maschinellen Abrechnungsverfahrens ergeben sich einige Änderungen bei der Abrechnung der von Ihnen erbrachten Leistungen mit den Krankenkassen. Die wichtigste Änderung besteht in der Nutzung moderner Kommunikationstechnologien für das Abrechnungsverfahren.

Sie haben die Möglichkeit,

- Ihre Abrechnung über ein Rechenzentrum abwickeln zu lassen oder
- Ihre Abrechnung mittels der Softwarelösung per maschinellem Abrechnungsverfahren vorzunehmen

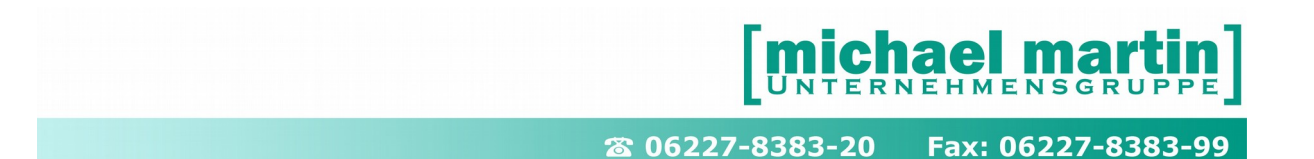

### <span id="page-5-2"></span>**3 Abrechnung über ein Rechenzentrum**

Haben Sie ein Abrechenzentrum mit der Durchführung Ihrer Abrechnung beauftragt, ändert sich für Sie prinzipiell nichts.

Dem Abrechenzentrum werden sämtliche Urbelege, wie Kostenvoranschläge, Lieferscheine und ausgefüllte Rezepte, zugesandt. Das Rechenzentrum übernimmt die maschinelle Abrechnung und das Inkasso bei den Krankenkassen. Diese Form der Abrechnung wurde schon in der Vergangenheit oft aus Liquiditätsgründen gerne genutzt.

Der Leistungserbringer übergibt sämtliche Dokumente, wie Kostenvoranschlag, Genehmigung, Verordnung und Lieferschein, dem Abrechenzentrum. Dieses wird mit der "Versilberung" Ihrer Leistung beauftragt und übernimmt sämtliche Formalitäten der Abrechnung und das Inkasso.

Für die Bearbeitung wird eine Gebühr erhoben, die je nach Rechenzentrum und Vertrag etwa 1% vom Abrechnungsvolumen beträgt.

#### <span id="page-5-1"></span>3.1 **Wie organisiere ich die Abrechnung über ein Rechenzentrum?**

Der Anwender hat verschiedene Möglichkeiten, seine Verwaltung bei der Abrechnung über ein Rechenzentrum zu organisieren:

#### <span id="page-5-0"></span>**1. Abrechnen der Belege ohne Dokumentation**

Für die Abrechnung über ein Rechenzentrum müssen Sie nur die erforderlichen Dokumente einreichen.

Das bedeutet, dass bei genehmigungspflichtigen Leistungen Kostenvoranschläge geschrieben werden müssen, die zusammen mit der Genehmigung und einem Unterschriftsbeleg (Lieferschein, Unterschrift auf Rezept, etc.) eingereicht werden.

Bei sämtlichen nicht genehmigungspflichtigen Produkten genügt die Unterschrift als Empfangsbestätigung und Taxierung des Rezeptes.

#### **Wichtig:**

Bei dieser Vorgehensweise werden nicht sämtliche Vorgänge erfasst. Gerade im Hinblick auf das Medizinproduktegesetz und das Qualitätsmanagement ist eine lückenlose Dokumentation unumgänglich.

Außerdem ist eine Kundenbetreuung erschwert, da hier auf manuelle Systeme (Karteikarte, etc.) zugegriffen werden muss.

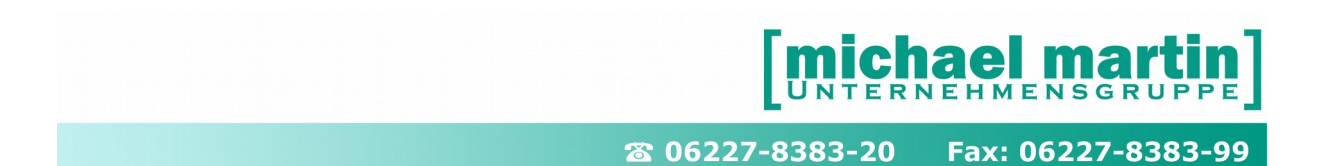

Bei betriebswirtschaftlichen Analysen müssen Sie auf die Aufstellung des Rechenzentrums und auf die BWA warten. Sie sind nicht in der Lage, sich täglich über den Stand Ihres Unternehmens zu informieren.

Deshalb ist mindestens folgende Möglichkeit eher zu empfehlen:

#### <span id="page-6-1"></span>**2. Abrechnen der Belege mit Teildokumentation**

Bei der Einreichung mit Teildokumentation werden sämtliche Aufträge (Kostenvoranschläge) und Rezepte erfasst. Die Dokumente werden als "Extern **berechnet**" markiert.

#### **Wichtig:**

Bei dieser Vorgehensweise werden sämtliche Vorgänge erfasst. Gerade im Hinblick auf das Medizinproduktegesetz und das Qualitätsmanagement ist eine fast lückenlose Dokumentation möglich. Dadurch kann Ihr Unternehmen transparenter organisiert werden.

Außerdem wird Ihre Kundenbetreuung wesentlich vereinfacht, da nicht auf manuelle Systeme (Karteikarte, etc.) zugegriffen werden muss.

So ist bei Anfragen nach einem Vorgang, z.B. einer Versorgung eines Patienten, schnell über die Funktion "Option – Info" und/oder über den Memoeintrag im Patientenstamm ein Abruf der dokumentierten Infos möglich.

Sie sind in der Lage, betriebswirtschaftliche Auswertungen zeitnah vorzunehmen und müssen nicht erst auf die Abrechnungsliste des Rechenzentrums oder auf die BWA Ihrer Buchhaltung warten.

Sie als Unternehmen können mit diesem Instrument agieren und nicht nur reagieren!

Im Hinblick auf eine Vollständige Dokumentation laut MPG ist aber folgende Methode am Besten:

#### <span id="page-6-0"></span>**3. Abrechnen der Belege mit Komplettdokumentation**

Hier werden alle Aufträge und Rezepte erfasst. Die Dokumente werden nicht als "Extern berechnet" markiert, sondern beim Einreichen der Urbelege wird wie bei der Selbstabrechnung eine Rechnung erzeugt.

Dies kann eine Einzelrechnung oder eine Sammelrechnung pro Kostenträger sein.

#### **Wichtig:**

Bei dieser Vorgehensweise werden sämtliche Vorgänge, wie schon oben beschrieben, erfasst.

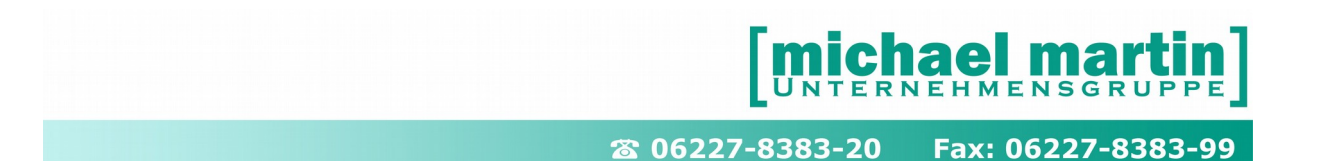

Gerade im Hinblick auf das Medizinproduktegesetz und das Qualitätsmanagement ist eine lückenlose Dokumentation möglich. Dadurch kann Ihr Unternehmen transparenter organisiert werden.

Außerdem wird Ihre Kundenbetreuung wesentlich vereinfacht, da nicht auf manuelle Systeme (Karteikarte, etc.) zugegriffen werden muss.

So ist bei Anfragen nach einem Vorgang, z.B. einer Versorgung eines Patienten, schnell über die Funktion "Option – Info" und/oder über den Memoeintrag im Patientenstamm ein Abruf der dokumentierten Infos möglich.

Bei dieser Vorgehensweise haben Sie zusätzlich die Möglichkeit, die "externe" Abrechnung über das Rechenzentrum anhand der erstellten Rechnung zu kontrollieren.

Wird die Rechnung in die Buchhaltung übernommen, so wird der Umsatz dem jeweiligen Monat zugeordnet. Bei Rückläufern, den sogenannten Absetzungen, müssen eine Gutschrift und eine neue Rechnung erstellt werden.

Bei der vollständigen Erfassung sind Sie in der Lage, betriebswirtschaftliche Auswertungen zeitnah vorzunehmen und müssen nicht erst auf die Abrechnungsliste des Rechenzentrums oder auf die BWA Ihrer Buchhaltung warten. Sie als Unternehmen können mit diesem Instrument agieren und nicht nur reagieren.

#### <span id="page-7-1"></span>**4. Wann ist die Abrechnung über ein Rechenzentrum interessant?**

Für die Abrechnung über ein Abrechnungszentrum gibt es folgende Beweggründe:

- · Verbesserung der Liquidität
- · Straffung der Verwaltung
- · Überbrückung von personellen Engpässen
- · Bei mangelhaften Stammdaten

#### <span id="page-7-0"></span>**5. Verbesserung der Liquidität**

Die Rechenzentren bieten Verträge an, die unterschiedliche Auszahlungsfristen beinhalten, u. a. eine Sofortzahlung. Hierbei sind die Gebühren oft niedriger, als eine Finanzierung über den Dispokredit Ihres Girokontos.

Deshalb wurde in der Vergangenheit die Abrechnung über ein Rechenzentrum hauptsächlich aus Liquiditätsgründen in Anspruch genommen.

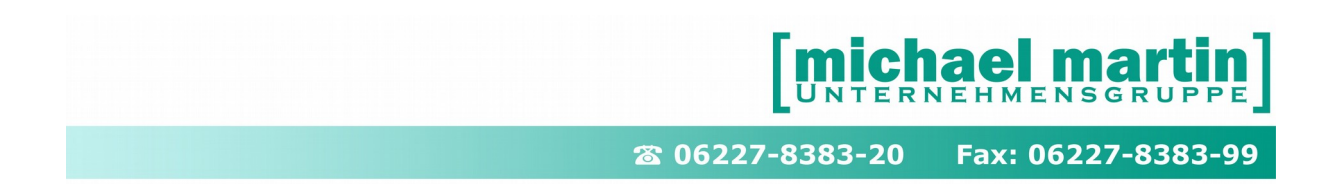

Dies ist vor allem bei vorübergehenden Engpässen interessant.

#### <span id="page-8-2"></span>**6. Straffung der Verwaltung**

Das Abrechenzentrum übernimmt sämtliche Abrechnungsformalitäten und das Inkasso. Dies wird nicht nur für die Abrechnung mit den Krankenkassen angeboten, sondern auch für Privatrechnungen und Eigenanteilsrechnungen.

Gerade wenn sämtliche Abrechnungen dem Rechenzentrum übergeben werden, kann die Verwaltung in diesem Bereich gestrafft werden. Jeder Unternehmer, der selbst die Abrechnung und das Mahnwesen vornimmt, weiß, welchen Umfang dies annehmen kann.

#### <span id="page-8-1"></span>**7. Überbrückung von personellen Engpässen**

Wie schon im oberen Punkt erwähnt, kann bei der Abrechnung mit einem Rechenzentrum "Manpower" gespart werden.

Wenn es in Ihrem Unternehmen durch personelle Ausfälle in der Verwaltung zu Engpässen kommt, ist die Nutzung eines externen Anbieters eine Alternative. Es ist sicherlich günstiger, ein Rechenzentrum mit Branchenerfahrung zu nutzen, als ein Schreibbüro oder Aushilfskräfte ohne die abrechnungsspezifischen Kenntnisse dieser Branche zu beauftragen.

#### <span id="page-8-0"></span>**8. Aufwand Stammdatenpflege**

Es wurde sicherlich deutlich, dass für die Abrechnung per Datenträger ein nicht unerheblicher Aufwand zur korrekten Pflege der Stammdaten notwendig ist. Diese Stammdaten müssen angelegt und auch gepflegt werden.

Sie als Anwender haben die Möglichkeiten, den Hilfsmittelkatalog oder die Kassenlisten aus der Mailbox zu übertragen und im Programm zu aktualisieren. Die von uns per Mailbox zur Verfügung gestellten Daten werden von uns konvertiert und weitergegeben. Inhaltliche Fehler können wir nicht erkennen und daher auch nicht beseitigen. Dadurch dass wir keinen Rechtsanspruch auf diese Daten haben, sind wir auf die freiwillige Überlassung der Daten angewiesen.

Aus diesem Grund müssen auch die zur Verfügung gestellten Daten von Ihnen gepflegt werden.

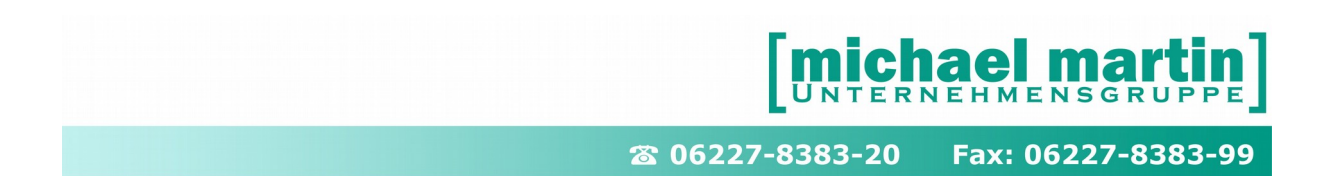

Bei den weiteren Stammdaten ist die Vollständigkeit der notwendigen Felder zu überprüfen.

Wurde die Datenpflege in der Vergangenheit vernachlässigt, weil sie für die bisherige Abrechnung nicht notwendig war, bedeutet sie jetzt für Sie je nach Datenvolumen einen erheblichen Arbeitsaufwand.

Für Anwender, die es versäumt haben, rechtzeitig mit der Datenpflege zu beginnen, oder die nicht die erforderlichen Kapazitäten besitzen, ist demzufolge die Abrechnung über das Rechenzentrum eine Alternative.

#### <span id="page-9-0"></span>**9. Wie soll ich mich für mein Unternehmen entscheiden?**

Diese Frage kann nicht pauschal für Ihr Unternehmen beantwortet werden. Zunächst müssen die Angebote der Rechenzentren eingeholt und verglichen werden.

Wir konnten in Erfahrung bringen, dass die durchschnittliche Abrechnungsgebühr bei 1% vom Abrechnungsvolumen liegt. Höhere Gebühren sind in der Regel Zinsen für die Sofortzahlung.

In einer Tabelle haben wir Ihnen als Orientierungshilfe die Kosten für verschiedene Abrechnungsvolumen pro Monat (bei 1% Gebühr vom Abrechnungsvolumen) aufgestellt. Der Gebühr gegenüber stehen die Anzahl der Stunden, die bei einem kalkulatorischen Stundensatz von 50,00 € alternativ für eine Bürokraft gezahlt werden können.

Hierbei sind nicht die Stunden für die Vorarbeit zum Einreichen an ein Rechenzentrum berücksichtigt. Selbst bei der Abrechnung über ein Rechenzentrum müssen Rezepte taxiert und Belege (Kostenvoranschlag, Genehmigung, Unterschriftskarte etc) zusammengetragen werden.

Somit spiegelt die "Bezahlbare Stunden" nur die reine Rechnungsstellung/Erstellung der Datei und Inkasso wieder.

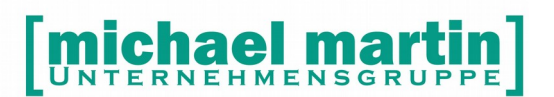

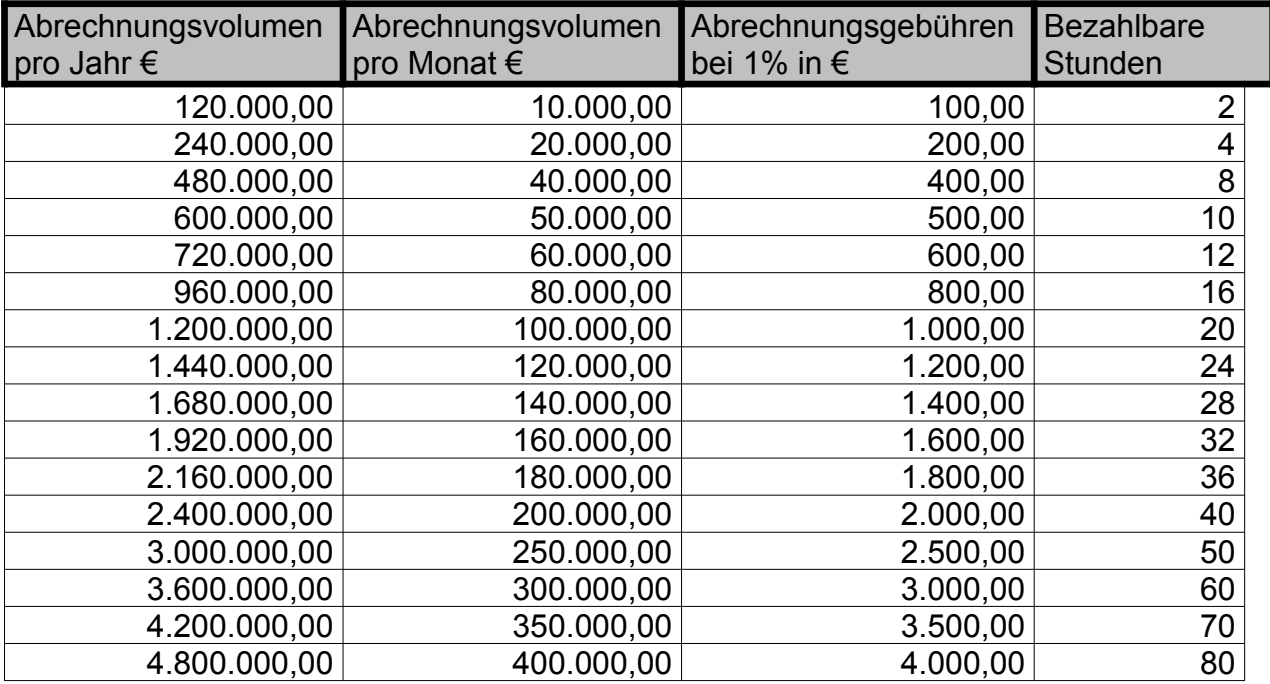

Anhand des Abrechnungsvolumens können Sie Ihr Unternehmen einstufen. Mit der Anzahl der bezahlbaren Stunden müssen Sie überprüfen, ob Sie in Ihrem Unternehmen die für die Abrechnung benötigten Stunden einhalten bzw. unterbieten können. Bei veränderten Konstanten, also anderer Gebühr oder kalkulatorischem Stundensatz, verändert sich natürlich die Rechnung.

Bei Unternehmen, die sehr gute Stammdaten und eine gute Organisation haben, ist die benötigte Stundenzahl für die Abrechnung zu unterbieten. Bei den Unternehmen, die einen erhöhten Aufwand aufgrund der schlechten Stammdaten haben, ist dies sicherlich nicht möglich.

Zu überdenken ist natürlich Ihre Firmenphilosophie bezüglich der Dateneingabe. Werden die Stammdaten für weitere Bereiche als die Abrechnung genutzt, müssen diese sowieso gepflegt werden. Hier ist der reine Aufwand für die Abrechnung geringer.

Einige Unternehmen rechnen parallel ab, d.h. die großen "Brocken" werden selbst abgerechnet und die Rezepterfassung läuft über das Abrechenzentrum. Mit der Kostenüberstellung können Sie auch überdenken, ob eine teilweise Abrechnung über ein Rechenzentrum überhaupt interessant ist oder ob eine Komplettlösung besser wäre. Selbst bei Splitting der Abrechnung müssen die Stammdaten gepflegt werden. Zu bedenken ist, welche Vorteile bei der Selbstabrechnung für Ihr Unternehmen entstehen.

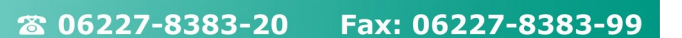

### <span id="page-11-0"></span>**4 Voraussetzungen zur §300 Abrechnung**

Möchten Sie Ihre Abrechnung komplett oder Teilweise selbst vornehmen, müssen die Daten verschlüsselt, per e-Mail an die Krankenkasse gesandt werden. Die Rechnungen werden direkt im Echtformat an die Abrechnungsstelle gesendet. Daher sollte das Abrechnungsverfahren korrekt vorbereitet und eingerichtet werden.

Die Übermittlung der maschinellen Datensätze ist unter der Voraussetzung möglich, dass Sie

- · über eine IK-Nummer verfügen
- · die DAKOTA Software installiert haben und über ein Zertifikat für die Verschlüsselung der Daten von der ITSG besitzen
- sich zum maschinellen Datenaustausch bei der jeweiligen Kassenart angemeldet haben (Kassenabhängig)
- das mmOrthosoft® Modul "Abrechnung §300" freigeschaltet haben
- · die Stammdaten entsprechend den Vorgaben des §300 vollständig gepflegt haben.
- · Die Rezepte korrekt bedruckt und in mmOrthosoft eingescanned sind

Bei der Abrechnung nach § 300 Datenträgeraustausch wird eine Datei erstellt, die die Abrechnungspositionen in maschinenlesbarer Form enthält. Diese Datei setzt sich im Prinzip aus einem langen Schlauch aneinander gereihter Zahlenfolgen zusammen. Dieser Zahlenschlauch wird aus ganz bestimmten Eingaben aus dem Programm generiert. Diese Datei ist nicht mehr mit dem Rechnungsausdruck vergleichbar, da sie teilweise andere bzw. weitere Abrechnungsdaten enthält, die für das neue Abrechnungsverfahren notwendig sind.

Da nur Abrechnungsdateien mit vollständigen Datensätzen verarbeitet werden können, ist es für die Dateierstellung notwendig, dass das Programm auf korrekte Stammdaten zugreifen kann.

Da inzwischen die meisten Daten auch zur eigenen Dokumentation im Rahmen des MPG gefordert werden und auch viele Rechenzentren diese Daten von Ihnen als Vorarbeit verlangen, relativiert sich der Datenpflegeaufwand wieder.

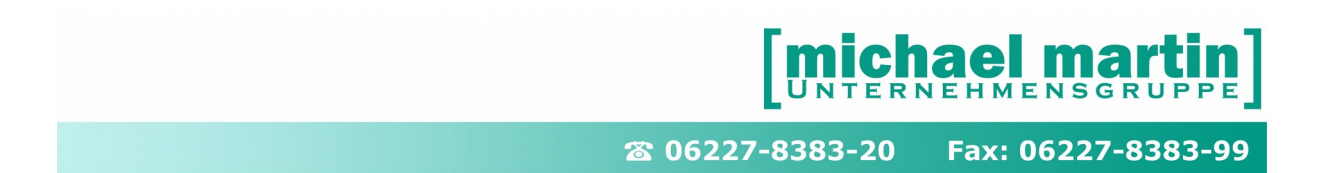

#### <span id="page-12-1"></span>4.1 **Anmeldung zur beleglosen Abrechnung bei den Krankenkassen.**

Im Einzelfall muss man sich bei den Krankenkassen zum beleglosen Abrechnungsverfahren schriftlich anmelden.(Nicht mehr bei allen zwingend erforderlich!) Dies gilt ab der ersten Datenlieferung. Die Kassen haben hierfür spezielle Vordrucke die entweder über das Internet oder direkt von den Kassen zu beziehen sind. Fragen Sie dazu im Einzelfall bei der Krankenkasse direkt nach.

#### <span id="page-12-0"></span>4.2 **Institutionskennzeichen des Leistungserbringers**

Eine weitere Voraussetzung für eine Teilnahme am maschinellen Abrechnungsverfahren ist, dass Sie über ein Institutionskennzeichen verfügen. Nur bei Angabe des Institutionskennzeichens in der Abrechnung können Sie als Leistungserbringer identifiziert werden. Verfügen Sie bisher noch nicht über ein Institutionskennzeichen, beantragen Sie das bei der

> **Sammel- & Verteilstelle IK (SVI) der Arbeitsgemeinschaft Institutionskennzeichen Alte Heerstraße 111 35757 St. Augustin Tel. 02241-2311275 Fax. 02241-2311334**

Änderungen des Firmennamens, Anschrift oder Bankverbindung sind direkt bei der Sammel- und Verteilstelle IK mitzuteilen.

Von einigen Innungen bzw. Landesverbände wurden die Mitgliedsbetriebe darüber informiert, dass sie für die Bereiche Orthopädie und Orthopädie-Schuhtechnik gesonderte IK-Nummern beantragen müssen, wenn in die Betriebe in beiden Bereichen tätig sind.

Nach unseren Recherchen bei der Informationstechnische Servicestelle der Gesetzlichen Krankenversicherung ITSG und dem IKK-Bundesverband als federführende Krankenversicherung wurde diese Mitteilung ver neint. Bei einem telefonischen Gespräch mit Herrn Engels vom IKK-Bundesverband am 16.07.2002 wurde mitgeteilt, dass dies nach Einführung des Leistungserbringer-Gruppenschlüssels nicht mehr notwendig sei. Es genügt also eine IK-Nummer pro Filiale für die Bereiche Orthopädie/Sanitätshaus und Orthopädie-Schuhtechnik.

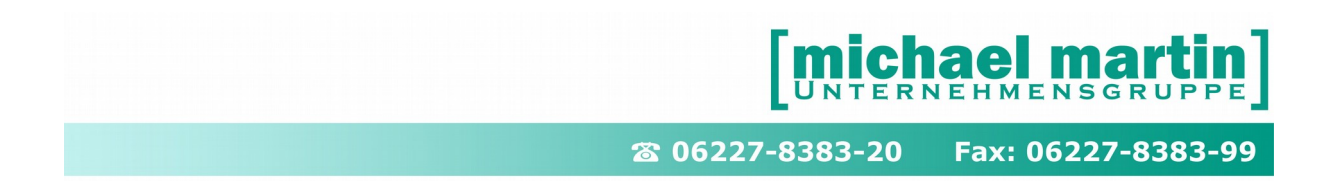

Für weitere Fragen wenden Sie sich bitte an den

**IKK-Bundesverband Kopfstelle – Friedrich-Ebert-Straße 51429 Bergisch-Gladbach Telefon 02204-44375 Telefax 02204-44393 Ansprechpartner Herr Engels**

#### <span id="page-13-0"></span>4.3 **Modulfreischaltung / Installation DAKOTA Software**

Für die Freischaltung des Moduls "Abrechnung §300" und die Installation der DAKOTA Software wenden Sie sich bitte direkt an unseren Vertrieb unter:

Tel.: 06227 83 83 200 Mail: [vertrieb@mmorthosoft.de](mailto:vertrieb@mmorthosoft.de)

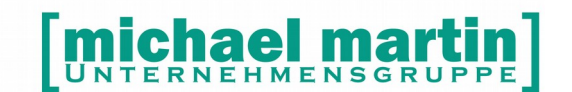

### <span id="page-14-3"></span>**5 Einrichtung §300 Abrechnung**

Wenn alle Voraussetzungen erfüllt sind muß mmOrthosoft® für die Abrechnung nach §300 eingerichtet werden. Folgende Einstellungen in mmOrthosoft® sind notwendig:

#### <span id="page-14-2"></span>5.1 **IK Nummer des Leistungserbringers**

Das eigene Institutionskennzeichen (IK) muss in mmOrthosoft® hinterlegt werden unter dem Menüpunkt:

#### *Extras – Filiale*

FELD: IK

#### <span id="page-14-1"></span>5.2 **Steuernummer des Leistungserbringers**

Wie auch bei einer Papierrechnung, muss auch bei der elektronischen Rechnung die Steuernummer des Leistungserbringers angegeben werden. Die Steuernummer muss in mmOrthosoft® in den Filialeinstellungen hinterlegt werden unter:

#### *Extras – Filiale*

Feld: Steuer-Nummer

#### <span id="page-14-0"></span>5.3 **Systemeinstellungen**

Folgende Systemeinstellungen sind für die Abrechnung nach §300 in mmOrthosoft® notwendig:

#### *EXTRAS -> Systemeinstellungen -> Firma -> DTA§302/§300 -Diverses*

### **michael martin**

Fax: 06227-8383-99 26 06227-8383-20

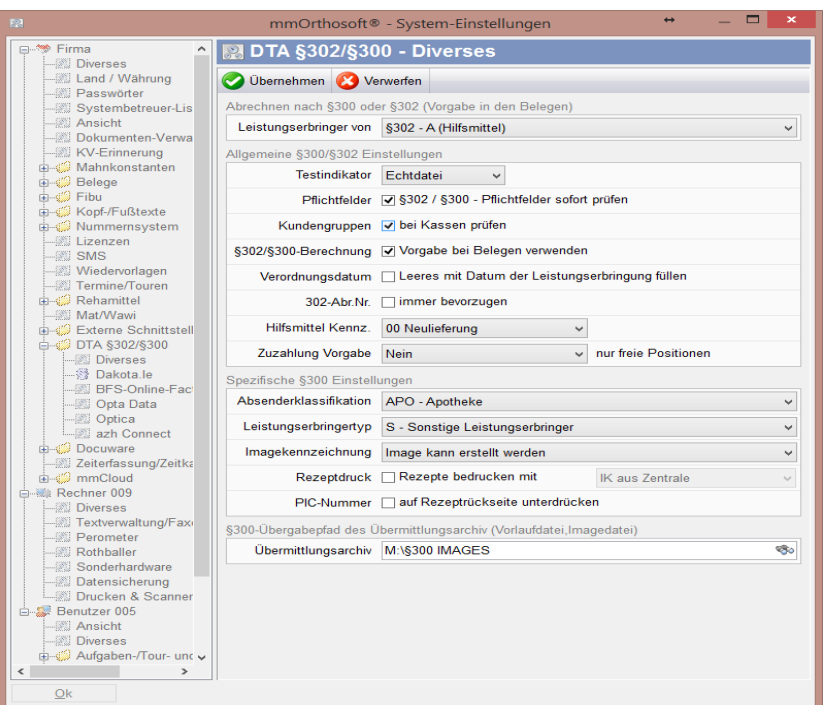

Erklärung der §300 relevanten Einstellungen:

#### **Leistungserbringer von: §300**

Einstellung der Default Werte für die Abrechnung §300 - *wenn Sie hauptsächlich nach §300 abrechnen*

§302 - A (Hilfsmittel) - *wenn Sie hauptsächlich nach §302 abrechnen*

*(Kann bei jedem Beleg noch manuell geändert werden)*

#### **Testindikator: Echtdatei**

*Bei der Abrechnung nach §300 werden nur Echtdaten genutzt. (Empfohlen)*

#### **(x) §302 / §300 - Pflichtfelder sofort prüfen**

*Es werden Warnungen angezeigt wenn Felder nicht korrekt gefüllt sind. (Empfohlen)*

#### *(x) Kundengruppe bei Kassen prüfen*

#### *(Empfohlen)*

#### *(x) §302/§300 Berechnung Vorgabe bei Belegen verwenden*

![](_page_16_Picture_0.jpeg)

*(Empfohlen) (x) 302 Abr-Nr immer bevorzugen (Empfohlen) Hilsmittel Kennz. 00 Neulieferung (Empfohlen) Zuzahlung Vorgabe Hilfsmittel (5-10) (Empfohlen)*

*ABSATZ: Spezifische §302 Einstellungen Siehe Handbuch und Seminar §302 Abrechnung* ABSATZ: Spezifische §300 Einstelllungen **Absenderklassifikation: APO=Apotheke, SON=Sonstige** *APO Abrechnung muss eingestellt sein, da für §300 das Apotheken Abrechnungsverfahren verwendet wird*

#### **Leistungserbringertyp: A - öffentliche Apotheke, V - Versandapotheke,**

#### **S - Sonstige Leistungserbringer,**

#### **K - Krankenhausapotheke,**

*Im Sinne der Abrechnung sind wir sonstige Leistungserbringer und dieser muss hier ausgewählt werden*

#### **Imagekennzeichnung Image kann erstellt werden**

*Für die Abrechnung nach §300 werden die Rezepte eingescannt und daraus eine Image Datei erstellt. Image kann erstellt werden muss hier ausgewählt werden.*

#### **(x) Rezepte bedrucken mit IK aus Zentrale**

*wird hier ein Haken gesetzt, prüft das System alle Belege, die in dieser Rechnung übertragen worden sind, nach dem Druckdatum. Das Druckdatum eines Rezeptes definiert den Abrechnungsmonat.*

*Wird der Haken nicht gesetzt, wird das Druckdatum der Rechnung den Abrechnungsmonat definieren***.**

![](_page_17_Picture_0.jpeg)

#### **( ) PIC-Nummer auf Rezeptrückseite unterdrücken.**

*Empfohlen. Wenn dieser Haken nicht gesetzt wurde wird auf der Rückseite die PIC Nummer aufgedruckt. Möchten Sie die PIC Nummer nicht drucken, soll der Haken gesetzt werden.*

#### *HINWEIS:*

Die PIC Nummer wird zur Abrechnung von der Krankenkasse gefordert und setzt sich wie folgt zusammen:

 $\frac{1}{2}$  Stelle 1 = Abrechnungsjahr (z.B. für 2007 = "7") // Stelle 2 - 3 = Abrechnungsmonat (mit führender Null, z.B. Mai = "05") // Stelle 4 - 11 = Vorgangsnummer (zu sehen über ÄNDERN -> Vorgang) // Stelle 12 - 18 = Institutionskennzeichen (IK) der Stelle, die das Image und den Datensatz erzeugt

Auf dem ausgedruckten Rezept, auf der Rückseite steht dann z. B. folgende Nummer **303** 00005410 1990889

Die ersten drei Ziffern lassen sich wie folgt beschreiben 3 für das Jahr 2013 03 für den Monat März 5410 = Vorgangsnummer 1990889 = Institutionskennzeichen (IK)

#### **Die Vergabe der PIC Nummer hängt noch mit zwei Faktoren zusammen**

*(x) Rezepte bedrucken mit "Institutionskennzeichen (IK) aus Zentrale" (x) Rezepte bedrucken mit "Institutionskennzeichen (IK) aus Filiale des Rezeptes"*

Wenn der *Haken gesetzt ist* dann ist das Rechnungsdatum für die PIC Nummer unerheblich. Die PIC Nummer wird aus dem Beleg RZ/KV/LS Druckdatum genommen. In dem Beleg muss das Druckdatum gesetzt werden um die Daten korrekt zu ermitteln!

*( ) Rezepte bedrucken mit Institutionskennzeichen (IK) aus Zentrale/Filiale* 

Wenn der *Haken nicht gesetzt* ist - wird das Rechnungsdatum für die PIC Nummer genommen, wenn in den Belegen RZ/KV/LS kein Druckdatum vorhanden ist.

ABSATZ: §300- Übergabepfad des Übermittlungsarchiv (Vorlaufdatei, Imagedatei) **Übermittlungsarchiv: z.B. X:\300 IMAGES**

![](_page_18_Picture_0.jpeg)

*Beim Versand der Rechnung wird eine Imagedatei mit allen Rezeptscanns erstellt und dort auf dem Rechner gespeichert. Die gespeicherten Dateien sollten nun im Anschluss auf einer CD oder DVD gebrannt und an die entsprechende Stelle gesendet werden oder von dort per Email verschickt.*

### <span id="page-19-1"></span>**6 Korrekte Stammdatenpflege**

Folgende Stammdaten müssen für die Abrechnung nach §300 korrekt erfasst werden:

#### <span id="page-19-0"></span>6.1 **Institutionskennzeichen der Krankenkasse (IK)**

Für die Abrechnung mit dem Datenträgerübertrag ist es erforderlich, dass die Krankenkasseninformationen mit dem Krankenkasseninstitutionskennzeichen (IK) übertragen werden.

Für Sie als Anwender bedeutet dies, dass Sie die Krankenkassenstammdaten pflegen müssen, insbesondere die Kasseninstitutionskennzeichen (IK Kasse)

#### *Adressen – Krankenkassen (STRG-N)*

Feld: IK IK-K.Träger IK-Nutzer IK-Physikalisch

Zunächst wird die Krankenkasse der Krankenversichertenkarte bzw. der Verordnung mit entsprechendem Institutionskennzeichen benötigt.

Hierbei ist es zwingend, dass die 9-stellige Kassennummer eingetragen ist. Diese ist auf der Verordnung unter der Kassennummer eingetragen.

Im darauf folgenden Eingabefeld wird die 5-stellige VKNR-Nummer Krankenkassengeschäftstelle, eingetragen. Diese VKNR-Nummer erscheint auf dem Rezept hinter dem Krankenkassennamen in der ersten Zeile rechts.

Beim Einlesen der Krankenversichertenkasse werden beide Nummern übernommen.

#### **HINWEIS:**

Bei der **Krankenadresse welche auf der Papier Rechnung erscheint** (Rechnungsadresse / RE-Papier) **MÜSSEN ALLE IK Felder gefüllt sein!**

![](_page_20_Picture_0.jpeg)

![](_page_20_Picture_50.jpeg)

Alle möglichen IK Nummern, welche für diese Adresse in Frage kommen sind hinterlegt auf **Reiter4 Abr-Adr.** Daraus werden auch die Vorschläge (grüne Anzeige) ermittelt.

Der Rechnungsempfänger der Krankenkasse kann sowohl ein Rechenzentrum der Kasse (z.B. Hilfsmittelkompetenzzentrum) oder ein externes Dienstleistungsunternehmen sein, muss aber eine IK Nummer besitzen

Ist die Krankenkasse selbst Rechnungsempfänger und die so genannte "Papierannahmestelle", so müssen bei dieser Adresse auf Kartenreiter 2 alle IK Numern hinterlegt werden (IK Kostenräger, IK Nutzer, IK Physikalisch).

![](_page_21_Picture_0.jpeg)

![](_page_21_Picture_65.jpeg)

![](_page_21_Picture_66.jpeg)

![](_page_22_Picture_0.jpeg)

#### <span id="page-22-1"></span>6.2 **Vorgehensweise zum Ermitteln der korrekten IK**

Zum Ermitteln der richtigen Krankenkassen IK Nummern gehen Sie wie folgt vor:

1. Gehen Sie immer von der Kassen IK Nummer auf dem Rezept aus

2. Suchen Sie die Adresse im Krankenkassenordner anhand der IK Nummer heraus

3. Notieren Sie sich IK Kostenträger IK Nutzer IK Physikalisch anhand der auf

**Reiter4 Abr.Adr.** vorgegebenen Möglichkeiten, bzw anhand der **grünen Vorschläge** hinter den entsprechenden Feldern

4.a Wird auf Reiter Reiter4 Abr.Adr. Bzw hinter dem Feld

**RE-Papier KEINE Abweichende IK Nummer** vorgeschlagen ist diese Adresse auch Rechnungsempfänger und Papierannahmestelle.

Tragen Sie die ermittelten IK Kostenträger IK Nutzer IK Physikalisch in die Felder der aktuellen Krankenkassen Adresse ein

4.b Wird auf Reiter Reiter4 Abr.Adr. Bzw hinter dem Feld

**RE-Papier** eine **Abweichende** IK Nummer vorgeschlagen, muss die Adresse dieser IK Nummer auf Reiter 3 im Feld Rechnungsadresse eingetragen werden! Wechseln Sie danach zu dieser Adresse Rechnungsempfänger.

Tragen Sie nun dort die ermittelten IK Kostenträger IK Nutzer IK Physikalisch in die Felder ein.

#### <span id="page-22-0"></span>6.3 **Der Kostenträgerabgleich**

Ein weitere Service von mmOrthosoft® ist der Abgleich der Kostenträgerdaten mit den offiziellen Kassendaten der ITSG aus dem Internet. Diese Datei wird automatisch bei einem Programmupdate im Hintergrund geladen und kann im Programm über den Menüpunkt:

#### **EXTRAS->Wartung->Adressen->Krankenkassen->Kostenträgerabgleich**

In die Kassenadressen mit Ihren Daten abgeglichen werden.

#### **Hinweis:**

Der Abgleich erfolgt ausschließlich über die IK-Nummer und es werden nur Änderungen an der Adresse ermittelt und überschrieben. Selbst eingetragene Daten wie Ansprechpartner, Telefonnummern oder MEMOs bleiben erhalten. Es werden auch automatisch die zugehörigen IK für die §300 Abrechnung aktualisiert auf Reiter:

#### **Reiter4 Abr-Adr**

#### **Mit dem Kostenträgerabgleich werden auch alle IK Vorschläge (grüne Anzeige) aktualisiert!**

![](_page_23_Picture_0.jpeg)

![](_page_23_Picture_94.jpeg)

#### **LISTE:** Drucken der ITSG Kostenträgerdatei als Liste **Abgleich starten**: Überträgt alle NEUEN IK Nummern aus der ITSG Kostenträgerdatei in die Krankenkassenverwaltung **ACHTUNG: Es handelt sich dabei um eine reine Adressliste. Sonstige Angaben wie Telefonnummern, Ansprechpartner usw. werden zur Zeit leider nicht von der ITSG mitgeliefert**

Für die schon vorhandenen Adressen erscheint folgendes Menü:

![](_page_23_Picture_95.jpeg)

Aus den abgeglichenen Daten der Krankenkassen können nun im Krankenkassenordner den Reiter **4Abr.Adr**. in den meisten Fällen die zugehörige Abrechnungsadresse und meist auch Nutzer und physikalische IK Nummer ermittelt werden.

## [michael martin]

26 06227-8383-20 Fax: 06227-8383-99

![](_page_24_Picture_19.jpeg)

![](_page_25_Picture_0.jpeg)

#### <span id="page-25-0"></span>6.4 **Lebenslange Arzt Nummer LANR Betriebsstätten Nummer BSNR**

In der Ärzteverwaltung unter:

#### *Adressen – Ärzte (STRG+Ä)*

werden die Arztdaten verwaltet. Für die Abrechnung nach §300 ist es wichtig, dass folgende Nummern korrekt gefüllt werden.

Folgende Eingabefelder müssen gefüllt sein: Lebenslange Arztnr. (LANR) Betriebsstättennr (BSNR)

- · **Die lebenslange Arztnummer** (LANR) knüpft an die Person des Arztes an und wird bundesweit an jeden Arzt vergeben der an der vertragsärztlichen Versorgung teilnimmt. Die LANR wird an Vertragsärzte, angestellte Ärzte, Ermächtigte, Ärzte in MVZ´s, Notärzte etc. vergeben. Über die LANR werden z.B. der Arztfall und Genehmigungen zur Erbringung qualitätsgesicherter Leistungen gesteuert. Es handelt sich um eine neunstellige Nummernsystematik. Die LANR gilt "lebenslang" für die gesamte vertragsärztliche Tätigkeit, unabhängig vom Status oder der Zugehörigkeit zu Berufsausübungsgemeinschaften bzw. Tätigkeitsort.
- · **Die Betriebsstättennummer** (BSNR) ordnet die erbrachte Leistung der Arztpraxis bzw. dem Ort der Leistungserbringung zu. Die Betriebsstättennummer wird für jede Betriebsstätte und Nebenbetriebsstätte des Vertragsarztes/-psychotherapeuten bzw. des MVZ vergeben. Sie ist bei der Abrechnung zu verwenden. Sie ändert sich in der Regel bei einem Wechsel in der personellen Zusammensetzung der Arztpraxis nicht.

Beide Nummern sind in der Regel auf der Verordnung vom Arzt aufgedruckt und können von da übernommen werden.

![](_page_26_Picture_0.jpeg)

#### <span id="page-26-0"></span>6.5 **Patientendaten**

Beim Datenträgeraustausch nach § 300 werden vollständige und korrekte Patientendaten benötigt:

- · Versichertennummer
- · Name und Vorname
- · Geburtsdatum
- · Mitgliedsstatus mit Stichprobenkennung
- · Zuzahlungspflicht

Für den Anwender bedeutet dies, dass er im Patientenstamm die entsprechenden Felder auf Vollständigkeit überprüfen muss.

![](_page_26_Picture_99.jpeg)

Folgende Felder sind immer zu füllen:

- · Versicherten-Nr.
	- Versicherten-Nummer ohne Sonderzeichen
- · Name Vor- und Nachname
- · Geb.Datum Geburtsdatum 8-stellig

UNTERNEHMENSGRUPPE

- · Patientenstatus
	- $1$  = Mitglieder
	- 2 = Familienversicherter
	- 5 = Rentner
- Stichprobe

Dieses Feld muss komplett gefüllt werden.

Die Stichproben-Kennung dient der Kennzeichnung der Mitglieder, die an der Erhebung zum Risikostrukturausgleich teilnehmen.

- 1. Stelle: Stichprobenkennung
	- 0 = Versicherter nimmt nicht an der Stichprobe teil
	- 1 = weiblich, ohne EU-/BU-Rentenbezug
	- 2 = männlich, ohne EU-/BU-Rentenbezug
	- 3 = weiblich, mit EU-/BU-Rentenbezug
	- 4 = männlich, mit EU-/BU-Rentenbezug
	- $5 =$  wie 1, nur vor 1900 geboren
	- 6 = wie 2, nur vor 1900 geboren
	- 7 = wie 1, nur nach 1999 geboren
	- 8 = wie 2, nur nach 1999 geboren
- 2. und 3. Stelle: Geburtsjahr
	- 00 Versicherter nimmt nicht an der Stichprobe teil
	- 00 99 Geburtsjahr JJ
- 4. Stelle: Ost-West-Status bzw. besondere Kennung
	- $1 =$  West
	- 4 = Sozialhilfeempfänger, § 264 SGB V
	- 6 = BVG inkl. OEG, IfSG, SVG, ZHG, HHG, PrVG sowie BEG
	- 7 = Sozialversicherugnsabkommen, nach Aufwand deutschniederländischer Grenzgänger
	- 8 = Sozialversicherungsabkommen, pauschal
	- $9 = \text{Ost}$
	- M = eingeschriebenen Versicherte in Disease-Management-Programme für Diabetes mellitus Typ 2 Rechtskreis West
	- X = eingeschriebene Versicherte in Disease-Management-Programme für Diabetes Mellitus Typ 2 Rechtskreis Ost
	- A = eingeschriebene Versicherte in Disease-Management-Programm für Brustkrebs Rechtskreis West
	- C = eingeschriebene Versicherte in Disease-Management-Programm für Brustkrebs Rechtskreis Ost
	- K = eingeschrieben Versicherte in Disease-Management-Programme für Koronare Herzkrankheit

![](_page_28_Picture_0.jpeg)

Rechtskreis West

L = eingeschriebene Versicherte in Disease-Mangement-Programme für Koronare Herzkrankheit Rechtskreis Ost

#### **Hinweis:**

#### **Wenn auf der Krankenversichertenkarte bzw. Rezept nur die 1. Stelle (Patientenstatus) und die letzte Stelle gefüllt sind, dann sind die Stellen 2 – 4 mit Nullen aufzufüllen!**

Dies kann automatisiert werden, indem in den Systemeinstellungen der erweiterte Status entsprechend vorbelegt wird. Sollte dies bei Ihnen noch nicht automatisiert sein, wenden Sie sich an Ihren Systembetreuer, damit er dies entsprechend einrichtet.

· Zuzahlungspflicht

Bei den Mitgliedern, die zuzahlungspflichtig sind, ist im Patientenstamm im Feld "Zuzahlungspflichtig" ein Haken zu setzen, bei befreiten Mitgliedern ist der Haken herauszunehmen.

All diese zu füllenden Felder, bis auf die Zuzahlungspflicht, sind auf der Krankenversichertenkarte gespeichert.

Zur Vereinfachung ist daher das Einlesen der Krankenversichertenkarte zu empfehlen. Hierzu gibt es zwei Möglichkeiten:

1. KVK-Tastatur

In der Tastatur ist eine KVK-Einlesemöglichkeit integriert, so dass beim Anlegen eines Patienten die Daten von der Versichertenkarte übernommen werden. Diese Variante ist vor allem an der Ladenkasse üblich.

2. KVK-Sammler.

Dies ist ein tragbares Gerät mit integrierter KVK-Einlesemöglichkeit, mit dem über 100 Versichertenkarte gespeichert werden können. Danach werden die Versichertendaten in unsere Software übermittelt. Hierbei findet eine Überprüfung mit bereits angelegten Patienten statt.

Diese Variante ist vor allem den Außendienst in Einrichtungen, Arztpraxen oder Kliniken zu empfehlen.

Werden schon im Patientenstamm die Krankenkassenzugehörigkeit und der Arzt des Patienten gefüllt, werden diese auch bei der Belegerstellung entsprechend vorgeschlagen.

![](_page_29_Picture_0.jpeg)

#### <span id="page-29-1"></span>6.6 **Verordnungsdatum**

Liegt eine Verordnung vor, so muss das Verordnungsdatum zwingend beim Datenträgeraustausch übermittelt werden.

Für Sie als Anwender bedeutet dies, dass Sie bei sämtlichen Belegen das Verordnungsdatum eintragen müssen, sobald eine Verordnung vorliegt.

Das Verordnungsdatum kann bei Rezepten, Lieferscheinen und KV in den Kopfdaten und/oder im Vorgang eingetragen werden.

Bei der Rechnungserfassung wird das Verordnungsdatum in den Rechnungspositionen im Vorgang eingetragen.

#### **Wichtig:**

Beim Übertrag von Rezept, Auftrag / KV und Lieferschein in Rechnung wird das jeweilige Verordnungsdatum mit übertragen, sofern es im Ausgangsbeleg hinterlegt war.

**Wenn die Eintragung nicht in der ursprünglichen Belegerfassung erfolgt, muss sie in der Rechnung nachgeholt werden. Bei Sammelrechnungen nimmt diese Nacherfassung entsprechende Arbeitszeit in Anspruch.**

#### <span id="page-29-0"></span>6.7 **Diagnoseschlüssel/Indikationsschlüssel**

Sofern auf der ärztlichen Verordnung der Diagnoseschlüssel angegeben ist, muss dieser beim Datenträgeraustausch übermittelt werden.

Für Sie als Anwender bedeutet dies, dass Sie bei sämtlichen Belegen unter dem Vorgang den Diagnosen- bzw. Indikationsschlüssel eintragen müssen, sofern dieser bei der Verordnung angegeben ist.

Der Diagnoseschlüssel kann bei Rezepten, Kvs, Lieferschein direkt auf der ersten Seite hinterlegt werden unter:

#### **Ändern - Vorgang – Diagnose - Neu**

In den Rechnungen, da diese sich aus mehreren Vorgängen zusammensetzten können kann der Diagnoseschlüßel hinterlegt werden unter:

#### **Rechnung - Positionen - Ändern(Vorgang) – Diagnose - Neu**

![](_page_30_Picture_0.jpeg)

**TIPP:** Wir haben die Diagnoseschlüssel im Programm unter: F1(Hilfe) -> Daten ->ICD-10 (Codename des Diagnoseschlüssels) hinterlegt. Über die Suchfunktion lassen sich die Schlüssel und Beschreibungen suchen. Genau wie bei der Eingabe.

#### <span id="page-30-1"></span>6.8 **Genehmigungsnummer und Genehmigungsdatum**

Sobald von einem Kostenträger eine Genehmigungsnummer vergeben wird, muss diese bei der Datenübermittlung ebenfalls mit übertragen werden.

Andernfalls kann diese Genehmigungsnummer direkt in den Kopfdaten des Auftrags /Kostenvoranschlages oder direkt im Vorgang eingetragen werden.

Beim Übertrag in Lieferschein und/oder Rechnung wird diese Genehmigungsnummer mit übertragen.

Dennoch lässt sich die Genehmigungsnummer auch bei der Rechnungserfassung in den Rechnungspositionen bei der Vorgangserfassung eintragen.

#### <span id="page-30-0"></span>6.9 **Datum der Leistungserbringung**

Für die Abrechnung nach § 300 ist es notwendig, dass das Datum der Leistungserbringung angegeben wird.

Für den Anwender bedeutet das, dass dieses Feld bei den Belegen entsprechend gefüllt werden muss.

Zum Zeitpunkt der Auftragserfassung füllen Sie das Datum der Leistungserbringung nur dann, wenn Ihr Unternehmen bereits in Vorleistung gegangen ist, d.h. bereits geliefert hat. Die Eintragung erfolgt in den Kopfdaten der Auftragserfassung. Ist dieses Leistungserbringungsdatum bereits bei der Auftragserfassung gefüllt, so wird es beim Übertrag in den Lieferschein übernommen.

Wird ein Lieferschein gedruckt, so werden automatisch das Druckdatum und das Leistungserbringungsdatum gefüllt, sofern die Felder noch nicht gefüllt sind. Diese Daten werden ebenfalls in den Kopfdaten des Lieferscheines eingetragen.

![](_page_31_Picture_0.jpeg)

Beim Übertrag in die Rechnung wird das Leistungserbringungsdatum aus den Vorbelegen übernommen, könnte aber auch gegebenenfalls in der Rechnung abgeändert werden.

Diese Änderung erfolgt im "Vorgang" der Rechnungsposition.

#### <span id="page-31-0"></span>6.10 **Rezeptgebühr**

Neben der gesetzlichen Zuzahlung pro Hilfsmittel gibt es in manchen Bereichen den pauschalen Zuzahlungsbetrag bzw. Rezeptgebühr.

Die Rezeptgebühr wird im Belegkopf der Rezepterfassung,

Auftrag-/Kostenvoranschlagerstellung und Lieferscheinerstellung unter Kartenreiter 4 eingetragen:

![](_page_31_Picture_54.jpeg)

![](_page_32_Picture_0.jpeg)

#### <span id="page-32-2"></span>6.11 **Art der Leistungerbringung PZN Pharma Zentral Nummer)**

Die Art der Leistungserbringung wird über eine Pharmazentralnummer übermittelt. Für Hilfsmittel, für die keine Pharmazentralnummern vergeben sind, wird auf dem Verordnungsblatt das Sonderkennzeichen **9999028** aufgetragen und auf dem Datenträger nach § 6 Abs. 3 übermittelt § 300 TA1 Stand: 21.06.2006 9. Lieferung Seite: 5

Der Sonstige Leistungserbringer muss beim Datenträgeraustausch nach §300 die Art der erbrachten Leistung mittels einer Pharmazentralnummer übermitteln. Die PZN ist in der Regel eindeutig und auf der Verpackung aufgedruckt.

#### <span id="page-32-0"></span>6.12 **Hinterlegen der PZN in den Stammdaten**

Damit man nicht bei jeder Belegposition das Feld PZN von Hand ausfüllen muss, ist es sinnvoll die PZN direkt in den Artikelstammdaten in dem entsprechenden Feld zu hinterlegen.

TIPP: Manche Hersteller liefern über die Premiumpreislisten mit Ihren Daten auch die PZN mit.

#### <span id="page-32-1"></span>6.13 **Pseudo PZN / PZN mit Sonderkennzeichen**

Die Technische Anlage für die Abrechnung nach §300 besagt, dass alle Belegpositionen mit einer offiziellen PZN Nummer als solche zu kennzeichnen sind. Mit dem Vorlauf "PZN" vor der Nummer. Nicht offizielle PZN Nummern, also sogenannte Pseudo-PZN Nummern werden **OHNE** den Vorlauf " PZN" gekennzeichnet. Hierfür gilt die Ziffer 3.

Als Sondernummer ist eine PZN für die Abrechnung z.B. einer Monatspauschalen zu verstehen.

#### **Bedienung:**

Belege - (Rezept/Kostenvoranschlag/Lieferschein/Rechnung) - Positionen - Neu - Artikel

Sucht man eine Position aus dem Materialstamm bzw. ABDATA Katalog, so wird automatisch das **Feld §302 Abr.Nr** mit dem Vorlauf "PZN"01234567 ergänzt.

Suchen wir eine Position aus dem Vertrag oder eine Freie Eingabe, wird nur die PZN Nummer in das **Feld §302 Abr.Nr**. ohne dem Vorlauf "PZN" eingetragen. Handelt es sich um eine reguläre PZN tragen wir manuell "PZN" vor die Nummer ein. Wenn es sich in den Verträgen um Positionen **ohne reguläre PZN** Nummer handelt und in der Abrechnung nach §300 eine Sonder-PZN Nummer erwartet wird, tragen

![](_page_33_Picture_0.jpeg)

wir nur die Zahlen ohne den Vorlauf "PZN" ein.

#### *Beispiel PZN mit Sonderkenzeichen (Ohne Vorlauf "PZN")*

- *09999005 Verschreibungspflichtige Arzneimittel ohne Pharmazentralnummer*
- *09999175 Nicht verschreibungspflichtige Arzneimittel ohne Pharmazentralnummer*
- *09999011 Rezepturen (auch Rezeptursubstanzen ungemischt) gemäß Ziffer 4.4*
- *09999034 Verbandmittel/Pflaster ohne Pharmazentralnummer*
- *09999040 Verschreibungspflichtige Homöopathika ohne Pharmazentralnummer*
- *09999181 Nicht verschreibungspflichtige Homöopathika ohne Pharmazen tralnummer*
- *09999057 Bei Stückelung verschreibungspflichtiger Arzneimittel gemäß Ziffer 3*
- *09999198 Bei Stückelung nicht verschreibungspflichtiger Arzneimittel gemäß Ziffer 3*
- *09999063 Abrechnung von Mietgebühren für Hilfsmittel gemäß Ziffer 4.8*
- *09999086 Methadon-Zubereitungen*
- *09999092 Zytostatika-Zubereitungen*
- *09999100 Individuell hergestellte parenterale Ernährungslösungen*
- *09999117 Einzeln importierte verschreibungspflichtige Arzneimittel (§ 73 Absatz 3 AMG)*
- *09999206 Einzeln importierte nicht verschreibungspflichtige Arzneimittel (§ 73 Absatz 3 AMG)*
- *09999123 Individuell hergestellte parenterale antibiotikahaltige Infusionslösungen*
- *09999169 Individuell hergestellte parenterale virustatikahaltige Infusionslösungen*
- *09999152 Sonstige individuell hergestellte parenterale Lösungen, soweit nicht mit*
- *den Sonderkennzeichen 09999092, 09999100, 09999123, 09999169 oder 09999146 erfasst*
- *02566958 Hilfsmittel, die im Zusammenhang mit einer individuell hergestellten parenteralen Lösung abgegeben werden und für die es weder eine Pharmazentralnummer noch eine 10-stellige Hilfsmittelpositionsnummer gibt (gemäß Ziffer 2.4)*
- *02567053 Auseinzelung gemäß Ziffer 4.11*
- *09999637 Abrechnungsfähige Beschaffungskosten gemäß Ziffer 4.3*
- *02567001 BTM-Gebühr gemäß Ziffer 4.1*
- *02567018 Noctu-Gebühr gemäß Ziffer 4.2*
- *02567024 Abweichende Abgabe in den Fällen gemäß Ziffer 4.10 (z.B. Nichtverfügbarkeit eines rabattbegünstigten oder eines Importarzneimittels)*
- *02567047 Wiederabgabe von Arzneimitteln gemäß Ziffer 4.12*
- *09999643 Verordnung im Rahmen der künstlichen Befruchtung gemäß Ziffer 4.9*
- *02566993 Abgabe von aus Fertigarzneimitteln entnommenen, patientenindividuel-*
- *len Teilmengen im Rahmen einer Dauermedikation (z.B. Wochenblister)*
- *02567107 Abrechnung von L-Polamidon-Einzeldosen*
- *02567113 Abrechnung von Subutex-Einzeldosen*

![](_page_34_Picture_0.jpeg)

#### **Rückmeldung die bei falscher Kennzeichnung entstehen können:**

EFP-02 Kennzeichen ist kein Sonderkennzeichen obwohl EFP-05 Kennzeichentyp "3"

Wert im Feld EFP-02 passt nicht zum angegebenen Kennzeichentyp 3 in EFP-05

#### 6.14 **Stückelung**

Ist die Abgabe eines Vielfachen einer Packungsgröße nicht möglich und darf ausnahmsweise mit verschiedenen Packungsgrößen "gestückelt" werden, so sind auf dem Verordnungsblatt die Pharmazentralnummern der abgegebenen Packungen in das Feld "Arzneimittelkennzeichen" einzutragen, soweit hierfür genügend Felder zur Verfügung stehen. Anderenfalls ist wie folgt zu verfahren:

- Ins Einzeltaxfeld wird der Preis eingetragen, der sich aus der Summe der gestückelten Packungen ergibt.

- Es wird das Sonderkennzeichen nach Ziffer 1.7 oder 1.8 in das Feld "Arzneimittelkennzeichen" und eine Eins "1" in das Faktorfeld eingetragen. § 300 TA1 Stand: 21.06.2006 9. Lieferung Seite: 6

#### <span id="page-34-0"></span>6.15 **Sonderfälle**

· Taxieren von BTM-Gebühren

Im Anschluss an die verordneten Mittel wird das Sonderkennzeichen nach Ziffer 1.20 in das Feld"Arzneimittelkennzeichen", die Anzahl der verordneten Betäubungsmittel(Zeilen) in das Faktorfeld und die Summe der BTM-Gebühren in dasFeld "Taxe" eingetragen. Darauf kann ausnahmsweise verzichtet werden, wenn dadurch mehr als drei Arzneimittelkennzeichen zu bedrucken sind. Im Feld "Gesamt-Brutto" wird die BTM-Gebühr hinzuaddiert.

· Taxieren von Noctu-Gebühren

Sofern der Arzt das Feld "Noctu" angekreuzt hat, wird im Anschluss an die verordneten Mittel das Sonderkennzeichen nach Ziffer 1.21 in das Feld "Arzneimittelkennzeichen", eine Eins "1" in das Faktorfeld und die noctu-Gebühr in das Feld "Taxe" eingetragen. Darauf kann ausnahmsweise verzichtet werden, wenn dadurch mehr als drei Arzneimittelkennzeichen zu bedrucken sind. Im Feld "Gesamt-Brutto" wird die Noctu-Gebühr hinzuaddiert.

· 4.3 Beschaffungskosten

![](_page_35_Picture_0.jpeg)

Bei der Abrechnung von abrechnungsfähigen Beschaffungskosten ist das Sonderkennzeichen nach Ziffer 1.19 zu verwenden. Abrechnungsfähige Beschaffungskosten

werden im Gesamt-Bruttofeld der Summe der Abgabepreise zugeschlagen.

• Abrechnung von Rezepturen

Die Abrechnung von Rezepturen ist grundsätzlich auf der Vorderseite des Verordnungsblattes im Verordnungsfeld (roter Bereich) möglich. Das Sonderkennzeichen nach Ziffer 1.3 ist auch bei der Abgabe von Rezeptursubstanzen in ungemischter Form zu verwenden. § 300 TA1 Stand: 21.06.2006 9. Lieferung Seite: 7

· Verordnungsblätter nach § 5 Abs. 1 Satz 3Für Arzneimittel, bei denen der Bruttopreis nach § 5 Abs. 2 Buchstabe r (Einzeltaxfeld) nicht höher als der Zuzahlungsbetrag ist, ist als Betrag im Einzeltaxfeld"0"einzugeben. Diese Arzneimittel sind weder im Feld" Gesamtbrutto" noch im Feld "Zuzahlung" zu berücksichtigen.

· Institutionskennzeichen

Das Institutionskennzeichen ist siebenstellig ohne die ersten beiden Stellen (Klassifikationskennzeichen) aufzutragen. Bei der Datenübermittlung nach § 6 Abs. 3 ist das vollständige Institutionskennzeichen (neunstellig) anzugeben.

· Handhabung von Gutschriften

Gutschriften für zurückgenommene Mittel (z. B. für unverbrauchte Ernährungslösungen)

sind der begünstigten Krankenkassen außerhalb der Datenübermittlung nach § 300 SGB V unmittelbar zuzuleiten.

· Abrechnung von Mietgebühren

Bei der Abrechnung von Mietgebühren für Hilfsmittel ist das Sonderkennzeichen nach Ziffer 1.9 zu verwenden. Im Feld"Faktor" ist die Zahl der abzurechnenden Zeiteinheiten, im Feld"Taxe" der Gesamtbetrag der Mietgebühren anzugeben.

· Abrechnung von Verordnungen im Rahmen der Künstlichen Befruchtung Zur Kennzeichnung eines Rezeptes als Verordnung zur künstlichen Befruchtung wird in die erste Abrechnungszeile des Apothekenfeldes das Sonderkennzeichen 9999643 mit dem Betrag "0" im Einzeltaxfeld eingetragen. Nachfolgend sind die Pharmazentralnummern der abzurechnenden Arzneimittel mit dem Betrag einzutragen, der mit der Krankenkasse abzurechnen ist (50 % vom in Rechnung gestellten Betrag). Die Eigenbeteiligung des Versicherten zur Künstlichen Befruchtung (50 % vom in Rechnung gestellten Betrag) wird vom Apothekenrechenzentrum berücksichtigt,

das Feld "Zuzahlung" wird mit Null "0" gefüllt.

![](_page_36_Picture_0.jpeg)

§ 300 TA1 Stand: 21.06.2006 9. Lieferung Seite: 8

• Belegnummer nach § 5 Abs. 2 Buchstabe "x"

Die Belegnummer ist auf Seiten der Apotheke von der Stelle auf dem

Verordnungsblatt aufzutragen, die das Image und den Datensatz erstellt. Sie ist wie folgt aufzubauen:

Stelle 1 = Abrechnungsjahr (z. B. für 1997 = "7")

Stellen 2-3 = Abrechnungsmonat (mit führender Null, z. B. Mai = "05"

Stellen 4-11 = Zählnummer

Stellen 12-18 = Identifikationsmerkmal der Stelle, die das Image

und den Datensatz erzeugt

Die Zählnummer ist auf die Stelle, die die Belegnummer bildet, bezogen. Innerhalb des Abrechnungsmonats muss die Zählnummer eindeutig sein. Führende Nullen müssen aufgetragen werden.

Als Identifikationsmerkmal ist das Institutionskennzeichen ohne die ersten beiden Stellen (=Klassifikationszeichen) aufzutragen. Anstelle des Institutionskennzeichens können Abrechnungsstellen bzw. Rechenzentren ein dreistelliges Identifikationsmerkmal

verwenden, das auf Antrag vom DAV vergeben wird. Der DAV unterrichtet die Spitzenverbände über die vergebenen Identifikationsmerkmale.

Die Belegnummer ist grundsätzlich auf der Rückseite des Verordnungsblattes aufzutragen.

Ein Aufdruck auf der Vorderseite ist zulässig, wenn dadurch sonstige Angaben nicht beeinträchtigt werden. Bei der Auftragung ist zwischen der Zählnummer und dem Identifikationsmerkmal ein Leerzeichen vorzusehen.

Die Stelle, die die Belegnummer vergibt, hat sicherzustellen, daß die Belegnummer auf dem Verordnungsblatt, dem dazugehörigen Image und dem Datensatz identisch und, bezogen auf das Identifikation.

![](_page_37_Picture_0.jpeg)

#### <span id="page-37-0"></span>6.16 **Der Leistungserbringergruppenschlüssel (LGS)**

Der LGS setzt sich aus 3 Teil-Codes zu einem 6 stelligen Schlüssel zusammen wie folgt:

#### 8 + Landeskennung + Vertragskennung

![](_page_37_Picture_36.jpeg)

![](_page_37_Picture_37.jpeg)

![](_page_38_Picture_0.jpeg)

![](_page_38_Picture_31.jpeg)

![](_page_38_Picture_32.jpeg)

Hinterlegt wird LGS unter:

#### *DIVERS – Stammdaten - LGS*

oder direkt in den Verträgen

![](_page_39_Picture_0.jpeg)

#### <span id="page-39-0"></span>6.17 **Gesetzliche Zuzahlung**

Aufgrund der Umsetzung des GMG's wurden neue Kennzeichen der Zuzahlungsart notwendig. Diese sind:

![](_page_39_Picture_109.jpeg)

Diese Kennzeichen der Zuzahlungsart werden direkt umgesetzt. Für den Anwender bedeutet dies, dass beim Erfassen der Belege die Zuzahlungsart korrekt einzugeben ist bzw. die Abrechnungspositionen zu einer Zuzahlungsgruppe zusammenzufassen sind und die Zuzahlungsart anzugeben ist.

Bei der einzelnen Position kann dies in der Positionserfassung vorgenommen werden:

![](_page_40_Picture_0.jpeg)

![](_page_40_Picture_33.jpeg)

Müssen mehrere Abrechnungspositionen zu einer Zuzahlungsgruppe Zusammengefasst werden, werden diese erfasst und anschließend die Funktion **Option – Zuzahlungsgruppe** aufgerufen.

In den Belegpositionen wird die Zuzahlungsgruppe markiert:

![](_page_41_Picture_0.jpeg)

![](_page_41_Picture_2.jpeg)

![](_page_42_Picture_0.jpeg)

### <span id="page-42-1"></span>**7 Sprechstundenbedarf**

#### <span id="page-42-0"></span>7.1 **Sprechstundenbedarf Praxisbedarf über PZN (§300)**

Sprechstundenbedarf sind Produkte die ein Arzt in seiner Praxis für den Verbrauch an mehr als einem Patienten zur Notfallbehandlung bzw. Sofortbehandlung vorhalten muss.Diese können über die gesetzlichen Krankenkassen abgerechnet werden. Praxisbedarf gehört zur Grundausstattung der ärztlichen Praxis und wird vom Arzt selbst eingekauft und bezahlt.

Für den Sprechstundenbedarf kann ein Rezept direkt als Arztbedarfsrezept angelegt werden.Voraussetzung dafür sind, dass bei der Rezeperfassung folgende Eingaben gemacht werden:

![](_page_42_Picture_131.jpeg)

Danach kann dieses Rezept als normales §300 Rezept abgerechnet werden.

#### **Weitere Möglichkeit:**

Desweiteren können Lieferscheine an den Arzt komplett mit Sprechstundenbedarf und Praxisbedarf erstellt werden, die zunächst mit ÜBERTRAG - KONTO auf das Konto des Arztes übertragen und später entweder in ein Rezept oder direkt in eine

![](_page_43_Picture_0.jpeg)

Rechnung an den Arzt übertragen werden.

Vorgehensweise:

- 1. Lieferschein an Arzt anlegen. In den Positionen die Artikel mit der Kennung Sprechstundenbedarf oder Praxisbedarf versehen.
- 2. Lieferschein Übertrag Konto des betroffenen Arztes Gegebenenfalls mehrere solcher Lieferscheine ebenfalls auf das Konto des Arztes übertragen.

3. In der Ärzteverwaltung REITER 7Konto des Arztes aufrufen oder vom Lieferschein aus dorthin verzweigen.

Im Konto des Arztes ist es zunächst möglich, eine Liste aller übertragenen Artikelpositionen auszudrucken.

Weiterhin können alle oder ausgewählte Artikelpositionen entweder auf Rezept(e) oder in Rechnung(en) an den Arzt - getrennt nach der Kennung

Sprechstundenbedarf oder Praxisbedarf - übertragen werden.

Die Reihenfolge der Artikel kann ebenfalls festgelegt werden. Außerdem können gleiche Artikel zusammegefaßt werden.

Hinweis:

Die erstellten Rezepte müssen auch alle anderen Vorgaben des §300 wie oben beschrieben erfüllen.

#### <span id="page-43-0"></span>7.2 **Zur INFO: Sprechstundenbedarf mit HIMI Nr. (§302)**

Sprechstundenbedarf wird offiziell über die eine PZN und dem Abrechnungsverfahren nach §300 abgerechnet.

Unter Vorbehalt hat uns eine Abrechnungsstelle einen Workaround mitgeteilt wie Sprechstundenbedarf über eine Hilfsmittelnummer auch nach §302 Abgerechnet werden kann.

Spechstundenbedarfspositionen die über eine Hilfsmittelnummer verfügen können auch nach dem §302 Abrechnungsverfahren abgerechnet werden. Es entfällt das erstellen und versenden der Rezeptimages per Daten CD bzw Email.

Siehe dazu Handbuch §302 Abrechnung. Hierfür ist folgendes zu beachten: Für die beleglose Abrechnung ist es zwingend Notwendig, dass ein Patient angelegt sein muss. Handelt es sich um Sprechstundenbedarf ist in vielen Fällen kein Patient auf dem Rezept hinterlegt. Dafür muss ein PSEUDO-Patient angelegt werden mit folgenden Daten:

![](_page_43_Picture_147.jpeg)

hael ma UNTERNEHMENSGRUPPE

### <span id="page-44-1"></span>**8 Bedrucken und Einscannen von Rezepten**

Für die beleglose Abrechnung nach §300 müssen Rezepte korrekt mit einer PIC Nummer bedruckt und eingescannt werden, damit sie bei einer stichprobenartigen Anforderung mit der elektronischen Abrechnung versendet werden können.

#### <span id="page-44-0"></span>8.1 **Bedrucken von Rezepten**

Sie können grundsätzliche JEDEN windows kompatiblen Drucker als Rezeptdrucker benutzen, der das kleine Rezeptformat verarbeiten kann.

#### **ACHTUNG**

Überprüfen Sie dazu die Einstellungen unter:

### **EXTRAS->Systemeinstellungen->Rechner->Sonderhardware**

#### **[x] Rezeptdrucker**

**[x] Windows**

Nach dem Erfassen der Belege im Ordner REZEPT bzw. KV können Rezepte über die Funktion

**OPTION->DRUCKEN (F5)** bedruckt werden

![](_page_44_Picture_111.jpeg)

Auf den Rezepten müssen folgende Angaben gedruckt werden

-IK Nummer des Leistungserbringers

-PZN Nummer

-Anzahl und die Preise und die Gesamtsumme, Zuzahlung

-und die Rezeptnummer auf der Vorderseite

-Auf der Rückseite wird automatisch die PIC Nummer gedruckt.

![](_page_45_Picture_0.jpeg)

Auf dem ausgedruckten Rezept, auf der Rückseite steht dann z. B. folgende Nummer **303** 00005410 1990889

Die ersten drei Ziffern lassen sich wie folgt beschreiben 3 für das Jahr 2013 03 für den Monat März 5410 = Vorgangsnummer 1990889 = IK Nummer

#### <span id="page-45-0"></span>8.2 **Einscannen von Rezepten**

Nach dem Bedrucken des Rezeptes wird das Rezept zu dem Beleg eingescannt unter dem Reiter

ANLAGEN -> Neu -> Scannen oder direkt über den Scannbutton.

#### **HINWEIS:**

**Die Rezepte müssen einseitig, schwarz-weiß, 200 DPI und im TIFF Format eingescannt werden.**

Alle anderen Einstellungen sind laut technischer Anlage nicht zulässig!

Images (Rezeptimages) müssen als Anlage im Rezeptstamm eingescannt werden. **Eine Abrechnung ohne Rezeptimage ist nicht möglich!**

Im Scandialog bzw. Dokumentendialog gibt es ein Klickfeld *"Rezept";* dieses muss angeklickt werden, wenn man will, dass dieses Dokument als Rezeptimage in der §300-Abrechnung berücksichtigt werden soll. Werden die Rezepte über den Scannbutton eingescannt, wird die Kennung "Rezept" schon beim Scannen automatisch gesetzt.

Es soll pro Rezeptbeleg immer nur eine Anlage als "Rezept" zugewiesen sein, d.h. wenn man 2 Rezepte einscannt, als "Rezept" in den Anlagen deklariert hat, dann gewinnt das erste Dokument, dass gefunden wird.

Für die Abrechnung nach §300 wird aus den eingescannten Rezepten eine Imagedatei erzeugt und im Anschluss auf CD oder DVD gebrannt oder per Email versendet.

Wenn eine Rechnung per §300 abgerechnet wird, erscheint beim Daten Versenden ein Dialog "Empfänger eingeben...", dort muss zusätzlich der Empfänger der Imagadateien ausgewählt werden.

Je nach Krankenkasse, sind diese Empfänger unterschiedlich. Diese Informationen entnehmen Sie aus der Kostenträgerdatei (Krankenkassenadressen, Reiter 4)

![](_page_46_Picture_0.jpeg)

Welche Daten werden auf CD gebrannt bzw per Email verschickt? In dem Übergabe Ordner finden Sie eine .IMG Datei mit Beschreibung und Zuordnung der Rezepte, eine .TIF Datei mit allen eingescannten Rezepten sortiert wie in der Rechnung und ein Begleitzettel.pdf.

Auf die CD soll nur die .IMG und .TIF Datei gespeichert werden. Der Begleitzettel wird ausgedruckt und zur CD in den Umschlag beigelegt.

Seit geraumer Zeit können die Images auch per Mail versendet werden

![](_page_47_Picture_0.jpeg)

### <span id="page-47-1"></span>**9 §300 Abrechnung erstellen**

Sind alle Rezepte nach den Vorgaben des §300 erfasst werden diese in Rechnung übertragen. Der Vorgang der Rechnungserstellung für den §300 ist absolut identisch mit der Standard Rechnungserstellung wie im Handbuch "Belegwesen" beschrieben über:

#### *Rezepte – Übertrag – Rechnung*

#### <span id="page-47-0"></span>9.1 **§300 Rechnung bereitstellen**

Ist die Rechnung erstellt muss diese zunächst für die Abrechnung nach §300 bereitgestellt werden über:

#### *Rechnung – Optionen - §302/§300 Bereit*

Wenn Sie mehrere Filialen und DAKOTA Schlüssel haben kann an dieser Stelle abgefragt werden mit welcher Filiale (IK) die Daten versendet werden sollen.

Nun werden nochmal die relevanten Datenfelder auf Inhalte geprüft. Sollten dabei Fehler aufgezeigt werden können diese nun auch in der Rechnung selbst nachgetragen und korrigiert werden.

Sind die Daten korrekt erscheint das Fenster:

![](_page_47_Picture_10.jpeg)

**Ausgeben** Daten im §300 Format anschauen/Drucken

Weiter **Rechnung ist damit bereit zum versenden** 

![](_page_48_Picture_0.jpeg)

Rechnung erhält den Status **"§300 BEREIT"**

#### <span id="page-48-0"></span>9.2 **§300 Rechnung verschlüsseln und versenden**

Nachdem eine Rechnung bereitgestellt wurde kann sie versendet werden über: *Rechnung – Optionen - §302/§300 Abrechnung*

Da von allen PCs im System Rechnungen bereitgestellt werden können erscheint nun eine Liste aller versendefertigen Rechnungen. Haken Sie die zu versendenden Rechnungen nacheinander an und gehen auf:

*Übertragen – DAKOTA.LE* 

Im folgenden Sendedialog Können die hinterlegten Versende Iks nochmals auf Korrektheit überprüft werden. Die Vorgaben sollten in der Regel mit den grünen Vorschlägen übereinstimmen

![](_page_48_Picture_66.jpeg)

Prüfen Sie ganz besonders nochmal das Feld: **Image Daten (Empfänger)**

![](_page_49_Picture_0.jpeg)

#### **-Imagedatei TA4** (Auswahl aus Krankenkassen Adressen)

An dieser Stelle muss zusätzlich der Empfänger ausgewählt werden, an den die Daten (Image-Datei + Datenträgerbegleitzettel) gehen sollen.

Sollen die Image Daten per Email versendet werden muss folgender Haken gesetztz werden:

**(x) Daten e-mailen :** (Vorschlag Mailadresse aus DAKOTA)

Sollen die Image Daten per CD DVD versendet werden werden bliebt das Feld leer

und im folgenden Dialog muss der Datenträgertyp gewählt werden (CD oder DVD), auf den später die Dateien gebrannt werden.

#### **Welche Daten werden auf CD/DVD gebrannt?**

Die Dateien, die im Pfad des *Übermittlungsarchivs (siehe Systemeinstellungen)*  unter der Rechnungnr. abgelegt werden, müssen dann auf den zuvor festgelegten Datenträger ins Hauptverzeichnis des Datenträgers gebrannt werden. ACHTUNG: Auf dem Datenträger keine Unterverzeichnisse anlegen!

#### **TA4 Images per Standard E-Mail versenden**

Die Dateien, die im Pfad des *Übermittlungsarchivs* unter der Rechnungnr. für das Brennen auf CD/DVD abgelegt sind, können auch an eine Standard Email als Anlage angehängt werden und an die E-Mail Adresse des Datenempfängers gesendet werden.

**(Die Größe der Anhänge die Versendet werden können ist abhängig von Ihrem E-Mail Provider)**

#### <span id="page-49-0"></span>9.3 **Ergänzende Hinweise zum Email Verfahren**

Wollen Sie die Daten per E-Mail direkt versenden muss grundsätzlich auf Ihrem Windows PC ein Standard E-Mail Client installiert und eingerichtet sein. (Z.B. MS-Outlook)

Einstellungen für Outlook:

EXTRAS - Systemeinstellungen - Rechner XXX - Textverwaltung/Fax/Mail (x) Microsoft Outlook über ActiveX öffenen

#### **Zu Fragen bezüglich der Installation eines lokalen E-Mail Clients wenden Sie sich direkt an Ihren Hardwarepartner**

#### **Direktversand über:**

Rechnung - Option - §302/300 Abrechnung - Übertragen - DAKOTA (x) Daten e-mailen

Verfahren Sie dann weiter wie gewohnt. Die TA4 Images werden direkt per Email an den Datenempfänger versendet. Eine CD muss nicht mehr gebrannt werden.

#### **(Die Größe der Anhänge die Versendet werden können ist abhängig von Ihrem**

![](_page_50_Picture_0.jpeg)

#### **E-Mail Provider)**

#### **Fehlermeldungen:**

TA4 Image Daten ... konnten nicht per E-Mail versendet werden.Überprüfen Sie Ihren E-Mail Client

#### **Beschreibung:**

Ihr lokaler E-Mail Client ist nicht korrekt konfiguriert. Zu Fragen bezüglich der Installation eines lokalen E-Mail Clients wenden Sie sich direkt an Ihren Hardwarepartner

#### **Lösung: Daten als CD/DVD ausgeben und danach als Standard Email versenden**

Senden Sie die Rezept Images als Standard E-Mail. Gehen Sie vor wie beim erstellen einer CD

( ) Daten e-mailen

Haken rausnehmen und Vorgeschlagene Emailadresse merken.

Die Dateien, die für das Brennen einer CD von DAKOTA im Pfad des *Übermittlungsarchivs* unter der Rechnungnr. abgelegt sind können auch bei einer Standard Email als Anlage angehängt werden und an die E-Mail Adresse des Datenempfängers gesendet werden. Dazu können Sie jedes E-Mailprogramm verwenden.

![](_page_51_Picture_0.jpeg)

### <span id="page-51-0"></span>**10 §300 TA6 Datenaustausch**

Neues Verfahren gültig ab 01.01.2019

Die Technische Anlage 6 (TA6) regelt die Möglichkeit der elektronischen Übermittlung von Zu- und Absetzungsbeträgen zu zuvor ebenfalls elektronisch (per §300) eingereichten Rechnungen.

Es ist somit zu verstehen, dass die TA6 den Krankenkassen elektronisch ermöglicht Beträge als Echo zu retaxieren (Ab- und/oder Aufschläge)

Im ersten Schritt wird die Übermittlung von Zu- und Absetzungsdaten aus abgeschlossenen Retaxationssachverhalten und die Übermittlung von Zentral- über Rechenzentren abgewickelten Zu- und Absetzungsdaten zu Herstellerabschlägen bzw. Rückabwicklungsverfahren bundesweit verbindlich festgeschrieben. Das Verfahren wird über einen noch festzusetzenden Zeitraum erprobt und ggf. angepasst. Im Anschluss daran werden außerdem Verhandlungen sowohl über die technische Abbildung des gesamten Retaxationsverfahrens als auch über die Regelungen hierzu im Rahmenvertrag nach §129 Abs. 2 SGB V aufgenommen.

#### **Umsetzung in mmOrthosoft(R)**

Ab der Version 2017.1.201 ist mmOrthosoft® in der Lage, die Daten von den Rechenzentren abzurufen und sie ins Rechnungsmodul zu importieren.

#### **Voraussetzungen:**

1. Das Modul "Abrechnung §300" muss in mmOrthosoft® freigeschaltet sein. Wenden Sie sich dafür an den mmOrthsoft® Vertrieb: 06227 83 83 200 vertrieb@mmorthosoft.de

2. Sie benötigen von jedem Rechenzentrum die SFTP Zugangsdaten.

#### **Einrichtung:**

In mmOrthosoft® unter: *Extras – Systemeinstellungen - Firma - DTA§302/§300 – Zugangsdaten TA6 Datenaustausch* **<Zugansdaten NEU>** <Ändern> <Löschen>

Anlegen, Ändern oder Löschen eines Rechenzentrums mit folgenden Parametern:

![](_page_51_Picture_135.jpeg)

![](_page_52_Picture_0.jpeg)

![](_page_52_Picture_91.jpeg)

#### **<Abrufautomatik einstellen>**

![](_page_52_Picture_92.jpeg)

#### **Ablauf:**

Nach der Einrichtung in den Systemeinstellungen und Neustart von mmOrthosoft startet im Hintergrund ein Prozess, der den Abruf von den Rechenzentren im eingestellten Zeitintervall durchführt.

Werden Absetzungsdaten zu Rechnungen gefunden, werden diese im Rechnungsordner unter der entsprechenden Rechnungsnummer als MEMO Eintrag hinterlegt.

Der Sachbearbeiter der Rechnung erhält eine Aufgabe mit Verweis auf diese Rechnung.

Die TA6 Einträge sind einsehbar unter:

*Rechnungen – Optionen - §302/300Historie*

Beim Klick auf die Rechnung-Spalte gelangt man direkt zur Rechnung.